### **BISTRO-HILFE**

Institut für Angewandte Sprachforschung - Eurac Research

September 2023

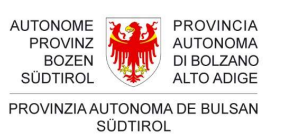

eurac<br>research

#### **Inhalt**

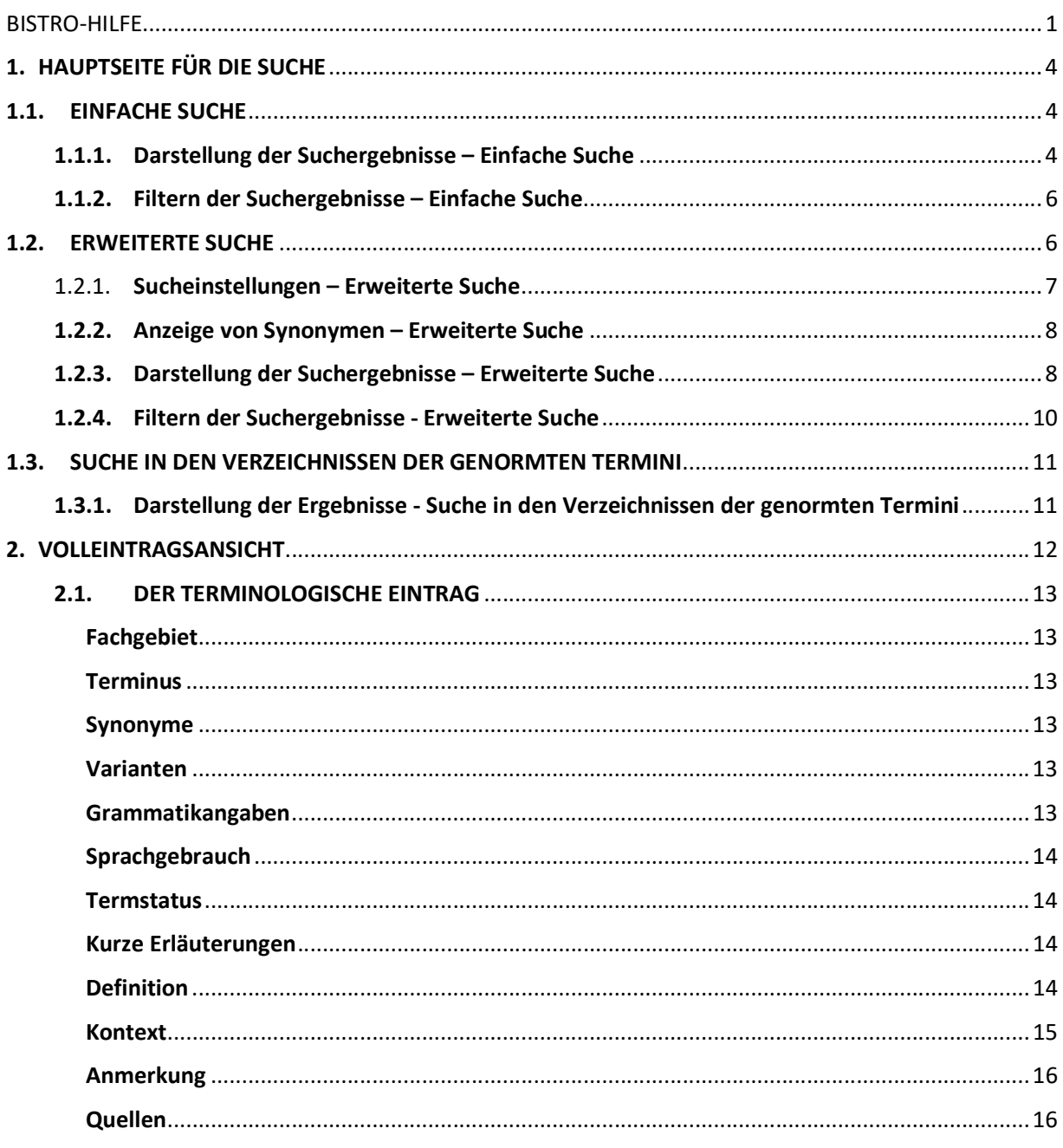

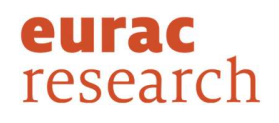

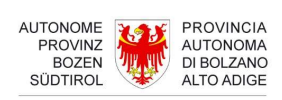

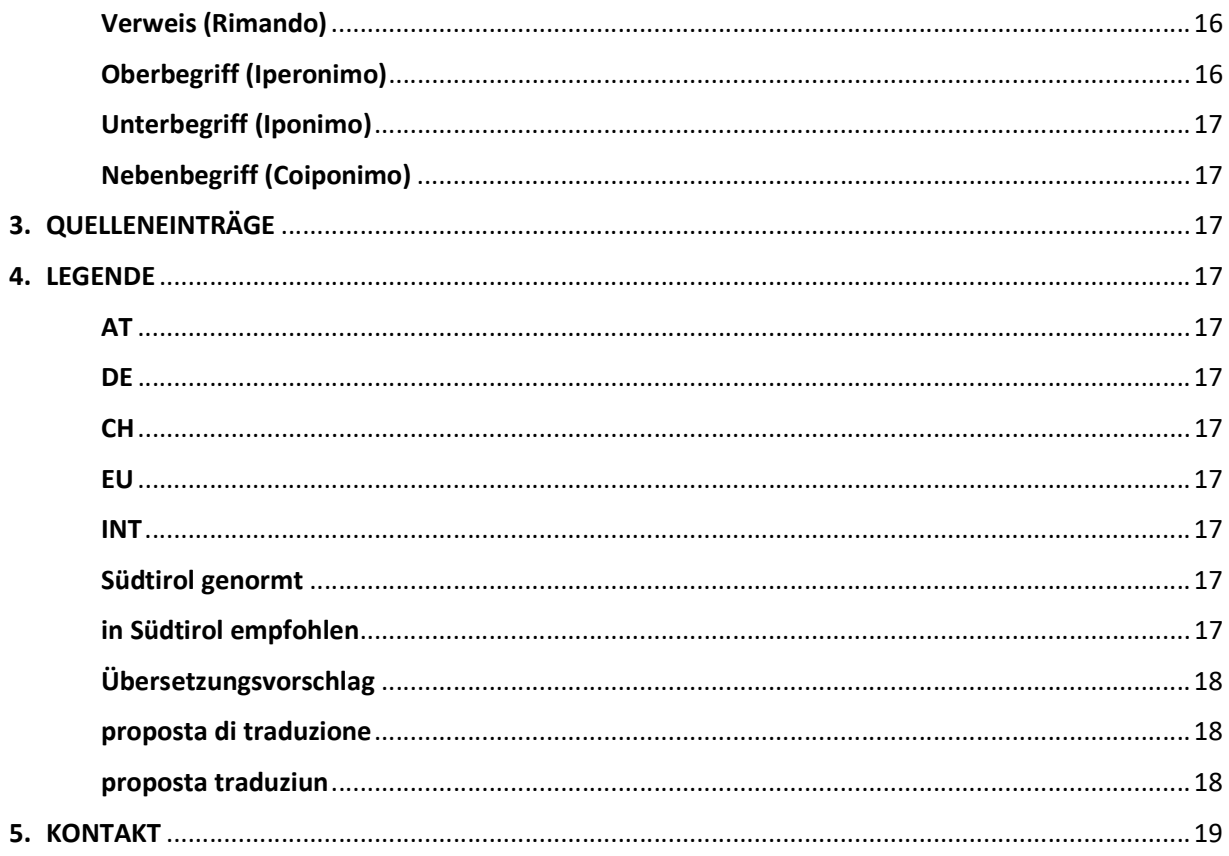

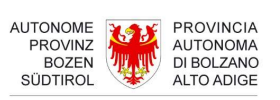

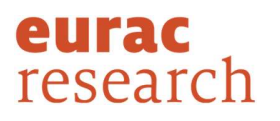

### 1. HAUPTSEITE FÜR DIE SUCHE

Die Benutzeroberfläche von bistro ist in Italienisch, Deutsch, Ladinisch und Englisch verfügbar. Indem Sie auf der Startseite von bistro auf "Zur bistro-Suche" klicken, gelangen Sie zur Hauptseite für die Suche. Hier werden Ihnen mehrere Suchmöglichkeiten geboten:

- Einfache Suche
- Erweiterte Suche
- Suche in den Verzeichnissen der genormten Termini

Von allen anderen Seiten in bistro gelangen Sie durch Klicken auf das Lupensymbol links oben auf der jeweiligen Seite jederzeit wieder zu dieser Seite zurück.

### 1.1. EINFACHE SUCHE

Die einfache Suche erfolgt direkt auf der Hauptseite für die Suche. Für die einfache Suche genügt es, den gewünschten Terminus in das vorhandene Suchfeld einzutippen (Groß- und Kleinschreibung wird nicht beachtet) und die Ausgangssprache, d. h. die Sprache, in der gesucht werden soll, auszuwählen: Italienisch, Deutsch oder Ladinisch. Es kann sowohl nach Einworttermini (wie "Vertrag" oder "Dauerlieferungsvertrag") als auch nach Mehrworttermini (wie "bilateraler Vertrag") gesucht werden. Sie starten die Suche, indem Sie auf das Lupensymbol im Suchfeld klicken oder ENTER drücken.

Mit der einfachen Suche wird der Terminus in der ausgewählten Sprache im gesamten Datenbestand von bistro gesucht. Es werden sowohl genaue Treffer als auch Termini, die den gesuchten Terminus beinhalten, als Ergebnisse angezeigt. Sucht man beispielsweise nach "Vertrag", werden neben Ergebnissen mit dem genauen Treffer "Vertrag" auch Ergebnisse mit Termini wie "Dauerlieferungsvertrag", "Vertragsklausel" oder "bilateraler Vertrag" angezeigt. Ergebnisse mit dem genauen Treffer stehen dabei jedoch immer an oberster Stelle in der Ergebnisliste.

#### 1.1.1. Darstellung der Suchergebnisse – Einfache Suche

Durch das Starten einer einfachen Suche auf der Hauptseite für die Suche wird eine neue Seite mit den entsprechenden Suchergebnissen geöffnet. Die angezeigte Ergebnisanzahl bezieht sich dabei auf die Anzahl der terminologischen Einträge, in denen der gesuchte Terminus in der gewählten Sprache gefunden wurde, nicht auf die Anzahl der einzelnen gefundenen Termini.

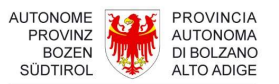

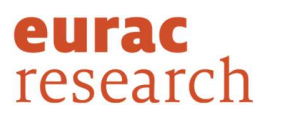

Die Ergebnisse werden nach Treffergenauigkeit wie folgt geordnet (die Beispiele beziehen sich auf den gesuchten Terminus "Vertrag" in Deutsch):

- Ergebnisse mit genauem Treffer (Bsp.: Einträge, die genau "Vertrag" als Terminus beinhalten);
- Ergebnisse, bei denen der gesuchte Terminus ein eigenständiges Wort in einem Mehrwortterminus ist (Bsp.: Einträge mit Termini wie "atypischer Vertrag", "bilateraler Vertrag" oder "verwaltungsrechtlicher Vertrag"), in alphabetischer Reihenfolge;
- Ergebnisse, bei denen der gesuchte Terminus Teil eines Wortes ist (Bsp.: Einträge mit Termini wie "Auftragsvertrag" oder "Vertragsabschluss"), in alphabetischer Reihenfolge.

Bei jedem Ergebnis steht das Fachgebiet, dem der jeweilige terminologische Eintrag zugewiesen ist.

Das Ergebnis selbst zeigt nicht nur den gefundenen Terminus, sondern alle Termini, die im entsprechenden terminologischen Eintrag enthalten sind, und zwar in folgender Reihenfolge: An erster Stelle steht der "gefundene" Terminus, d. h. der Terminus, der dem gesuchten Terminus entspricht bzw. diesen beinhaltet; Es folgen die anderen Termini der Ausgangssprache (Synonyme), falls vorhanden, und die Termini der entsprechenden Zielsprachen, geordnet pro Sprache und in alphabetischer Reihenfolge. Die deutschen Termini, die durch einen grünen Hintergrund gekennzeichnet sind, wurden von der Paritätischen Terminologiekommission für Südtirol genormt. Durch Klicken auf "Eintrag anzeigen" gelangt man zum gesamten terminologischen Eintrag, in dem weitere Informationen zu den Termini einsehbar sind (siehe Abschnitt 2 Volleintragsansicht).

Links neben der Suchergebnisliste gibt es eine Reihe von Filteroptionen zur Einschränkung der Suchergebnisse (nach Fachgebiet und Zielsprache bzw. –sprachgebrauch, siehe dazu auch 1.1.2). Neben den einzelnen Fachgebieten ist die Anzahl der gefundenen Einträge angeführt, die in dieses Fachgebiet fallen. Das Fachgebiet mit der höchsten Eintragsanzahl steht an erster Stelle der Filterliste, gefolgt von den anderen Fachgebieten in der Reihenfolge der jeweiligen Eintragsanzahl. Wurde für mehrere Fachgebiete dieselbe Anzahl von Einträgen gefunden, sind sie in alphabetischer Reihenfolge angeführt.

Es gilt zu beachten, dass ein Eintrag auch mehreren Fachgebieten zugeordnet sein kann (z. B. der Eintrag "Vertrag" dem Zivilrecht und dem Schuldrecht). In diesem Fall wird der Eintrag in der Ergebnisliste nur einmal angezeigt, in der Filterliste der Fachgebiete jedoch mehrfach gezählt, einmal für jedes Fachgebiet, dem er zugewiesen ist (im obigen Beispiel einmal für Zivilrecht und einmal für Schuldrecht).

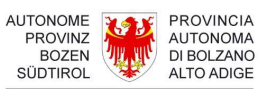

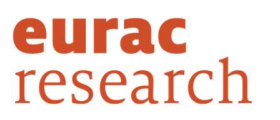

Auf der Suchergebnisseite können Sie eine neue einfache Suche mit derselben Ausgangssprache starten. Um hingegen die Sprache, in der gesucht werden soll, zu ändern, klicken Sie einfach auf "Ausgangssprache ändern" oder auf das Lupensymbol links oben auf der Seite, um auf die Hauptseite für die Suche zurückzukehren.

#### 1.1.2. Filtern der Suchergebnisse – Einfache Suche

Die Suchergebnisse der einfachen Suche können nach Fachgebiet und/oder nach Zielsprache und Sprachgebrauch gefiltert werden. Die entsprechenden Filteroptionen befinden sich links neben der Suchergebnisliste.

Wird beim Filtern kein Filter für Zielsprache und Sprachgebrauch gesetzt, nur für das Fachgebiet, werden weiterhin die Termini aller Sprachen und Sprachgebräuche in den gefundenen Einträgen angezeigt und die Ergebnisse werden nur entsprechend den gewählten Fachgebieten gefiltert. Wird hingegen der Filter nur für Zielsprache und Sprachgebrauch gesetzt, aber nicht für das Fachgebiet, werden weiterhin die Ergebnisse für alle Fachgebiete angezeigt, und die Ergebnisse werden nur nach den gewählten Zielsprachen bzw. Sprachgebräuchen gefiltert. Die Filter können natürlich beliebig kombiniert werden.

Auch mit gefilterten Ergebnissen kann eine neue Suche (mit gleicher Ausgangssprache) auf der Ergebnisseite gestartet werden. In diesem Fall werden die Filter allerdings wieder zurückgesetzt bzw. gelöscht. Eingestellte Suchergebnisfilter gelten also nicht für die neue Suche, bei der wiederum der gesamte Datenbestand von bistro in der zuletzt gewählten Ausgangssprache durchsucht wird. Um eine neue einfache Suche in einer anderen Ausgangssprache durchzuführen, klicken Sie auf "Ausgangssprache ändern" oder das Lupensymbol links oben auf der Seite, um auf die Hauptseite für die Suche zurückzukehren.

### 1.2. ERWEITERTE SUCHE

Mit der erweiterten Suche bietet bistro die Möglichkeit, bestimmte Suchkriterien für die Suche festzulegen und dadurch genauere und gezieltere Ergebnisse zu erhalten.

Zur erweiterten Suche gelangen Sie:

- von der Hauptseite für die Suche, indem Sie auf "Erweiterte Suche" klicken;
- von der Suchergebnisseite einer einfachen Suche, indem Sie auf "Zur erweiterten Suche" klicken;
- von der Volleintragsansicht, wenn Sie von den Ergebnissen einer einfachen Suche dorthin gelangt sind, indem Sie auf "Zur erweiterten Suche" klicken.

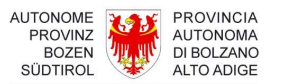

PROVINZIA AUTONOMA DE BULSAN SÜDTIROL

eurac research

#### 1.2.1. Sucheinstellungen – Erweiterte Suche

Die grundlegende Suchfunktion der erweiterten Suche funktioniert wie die einfache Suche: Es werden jene Einträge gesucht, die einen Terminus enthalten, der genau dem gesuchten Terminus entspricht oder ihn beinhaltet. Wird z. B. nach "Vertrag" gesucht, werden – wie in der einfachen Suche - neben Ergebnissen mit dem genauen Treffer "Vertrag" auch Ergebnisse mit Termini wie "Dauerlieferungsvertrag", "Vertragsklausel" oder "bilateraler Vertrag" usw. angezeigt. Wie in der einfachen Suche wird auch hier nicht nach Groß- und Kleinschreibung unterschieden.

In den Sucheinstellungen für die erweiterte Suche können Sie allerdings verschiedene Kriterien für Ihre Suche bestimmen und frei kombinieren:

- "Exakte Suche": Diese Option schränkt die Suche auf genaue Treffer ein, d. h. der gefundene Terminus stimmt genau mit dem gesuchten überein (wird z. B. nach "Vertrag" gesucht, werden nur Ergebnisse mit dem genauen Terminus "Vertrag" angezeigt);
- "Ausgangssprache und Sprachgebrauch": Hier können Sie eine oder mehrere Sprachen oder Sprachgebräuche wählen, in denen der Terminus gesucht werden soll;
- "Zielsprache und Sprachgebrauch": Hier können Sie eine oder mehrere Sprachen oder Sprachgebräuche wählen, die in den Ergebnissen als Äquivalente angezeigt werden sollen.
- "Fachgebiet".

Wie in der einfachen Suche kann sowohl nach Einworttermini (wie "Vertrag" oder "Dauerlieferungsvertrag") als auch nach Mehrworttermini (wie "bilateraler Vertrag") gesucht werden. Die Suche starten Sie, indem Sie auf das Lupensymbol im Suchfeld oder auf "Suchen" unten auf der Seite klicken oder ENTER drücken.

Werden keine Sucheinstellungen vorgenommen, wird der Terminus in allen Sprachen und für alle Fachgebiete gesucht. Wird der Terminus in mehreren Sprachen gefunden (z. B. "ad personam", "NATO"), werden die Ergebnisse nach Sprache in folgender Reihenfolge geordnet: Italienisch, Deutsch, Ladinisch.

Werden nur Einstellungen in Bezug auf "Ausgangssprache und Sprachgebräuche" gemacht, nicht aber für "Zielsprache und Sprachgebräuche" und "Fachgebiet", wird der gewünschte Terminus nur in den ausgewählten Sprachen bzw. Sprachgebräuchen gesucht. In den Ergebnissen werden neben den gefundenen Termini der Ausgangssprache auch alle anderen Termini des Eintrags angezeigt (da keine Einstellung für die Zielsprache gemacht wurde). Auch werden die gefundenen Einträge aller Fachgebiete angezeigt (da keine Einstellung für das Fachgebiet gemacht wurde).

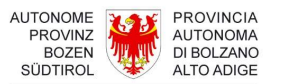

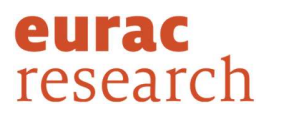

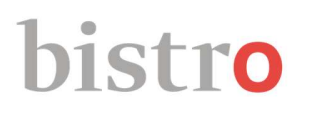

Werden nur Einstellungen in Bezug auf "Zielsprache und Sprachgebräuche" gemacht, nicht aber für "Ausgangssprache und Sprachgebräuche" und "Fachgebiet", wird der gewünschte Terminus in allen Sprachen bzw. Sprachgebräuchen gesucht (da keine Einstellung für die Ausgangssprache gemacht wurde). In den Ergebnissen werden dann neben den gefundenen Termini nur jene Termini angezeigt, die den gewählten Zielsprachen bzw. Sprachgebräuchen entsprechen. Es werden die gefundenen Einträge aller Fachgebiete angezeigt (da keine Einstellung für das Fachgebiet gemacht wurde).

Werden nur Einstellungen in Bezug auf das Fachgebiet gemacht, nicht aber für Ausgangssprache und Zielsprache, werden nur jene Einträge angezeigt, die mindestens einem der gewählten Fachgebiete zugeordnet sind. Der gewünschte Terminus wird in allen Sprachen bzw. Sprachgebräuchen gesucht (da keine Einstellung für die Ausgangssprache gemacht wurde). In den Ergebnissen werden neben den gefundenen Termini der Ausgangssprache auch alle anderen Termini des Eintrags angezeigt (da keine Einstellung für die Zielsprache gemacht wurde).

Die Einstellungen für die einzelnen Kriterien können natürlich beliebig kombiniert werden und bleiben, wenn Cookies erlaubt wurden, auch bis zum nächsten Aufrufen von bistro gespeichert.

#### 1.2.2. Anzeige von Synonymen – Erweiterte Suche

Im Gegensatz zur einfachen Suche werden in der erweiterten Suche neben dem gefundenen Terminus nicht automatisch auch Synonyme in der Ausgangssprache angezeigt. Sucht man z. B. nach "Vertragsrevision" wird für den entsprechenden Eintrag nur dieser (gefundene) Terminus für Deutsch im Suchergebnis angezeigt, das Synonym "Vertragsänderung" nicht. Damit auch Synonyme in den Suchergebnissen angezeigt werden, muss die Ausgangssprache bzw. der entsprechende Sprachgebrauch auch als Zielsprache/-sprachgebrauch ausgewählt werden. Die Synonyme werden aber in jedem Fall in der Volleintragsansicht (siehe Abschnitt 2) angezeigt.

#### 1.2.3. Darstellung der Suchergebnisse – Erweiterte Suche

Durch das Starten einer erweiterten Suche auf der Seite der Sucheinstellungen, wird eine neue Seite mit den entsprechenden Suchergebnissen geöffnet. Die angezeigte Ergebnisanzahl bezieht sich dabei auf die Anzahl der terminologischen Einträge, in denen der gesuchte Terminus in der gewählten Sprache gefunden wurde, nicht auf die Anzahl der einzelnen gefundenen Termini.

Wurde in den Sucheinstellungen die Option "Exakte Suche" gewählt, werden nur Ergebnisse mit genauem Treffer angezeigt (der gesuchte Terminus stimmt mit dem im Eintrag gefundenen zu 100 % überein).

Wurde die Option "Exakte Suche" hingegen nicht gewählt, wird sowohl nach Einträgen gesucht, in denen genau der gesuchte Terminus enthalten ist, als auch nach Einträgen, die einen Terminus aufweisen, der den gesuchten Terminus beinhaltet.

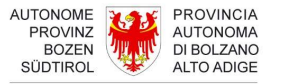

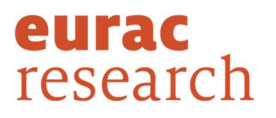

Die Ergebnisse werden nach Treffergenauigkeit wie folgt geordnet (die Beispiele beziehen sich auf den gesuchten Terminus "Vertrag" in Deutsch):

- **Ergebnisse mit genauem Treffer, d. h. der gefundene Terminus stimmt mit dem gesuchten genau** überein (Bsp.: Einträge, die genau "Vertrag" als Terminus beinhalten);
- Ergebnisse, bei denen der gesuchte Terminus ein eigenständiges Wort in einem Mehrwortterminus ist (Bsp.: Einträge mit Termini wie "atypischer Vertrag", "bilateraler Vertrag" oder "verwaltungsrechtlicher Vertrag"), in alphabetischer Reihenfolge;
- Ergebnisse, bei denen der gesuchte Terminus Teil eines Wortes ist (Bsp.: Einträge mit Termini wie "Auftragsvertrag" oder "Vertragsabschluss"), in alphabetischer Reihenfolge.

Bei jedem Ergebnis steht das Fachgebiet, dem der jeweilige terminologische Eintrag zugewiesen ist. Das Ergebnis selbst setzt sich aus den Termini des Eintrags zusammen, die in folgender Reihenfolge gelistet sind: An erster Stelle steht der gefundene Terminus, d. h. der Terminus, der dem gesuchten Terminus entspricht bzw. diesen beinhaltet, es folgen die Synonyme (falls in den Sucheinstellungen ausgewählt und falls vorhanden) in alphabetischer Reihenfolge und anschließend die Termini der gewählten Zielsprachen. Die Termini der Zielsprachen sind pro Sprache in alphabetischer Reihenfolge geordnet. Die deutschen Termini, die durch einen grünen Hintergrund gekennzeichnet sind, wurden von der Paritätischen Terminologiekommission für Südtirol genormt. Durch Klicken auf "Eintrag anzeigen" gelangt man zum gesamten terminologischen Eintrag, in dem weitere Informationen zu den Termini einsehbar sind (siehe Abschnitt 2 Volleintragsansicht).

Links neben der Suchergebnisliste gibt es (entsprechend den Sucheinstellungen) eine Reihe von Filteroptionen zur weiteren Einschränkung der Suchergebnisse (nach Fachgebiet, Ausgangssprache und Zielsprache mit den jeweiligen Sprachgebräuchen; siehe Abschnitt 1.2.4).

Neben den einzelnen Fachgebieten steht die Anzahl der gefundenen Einträge, die in dieses Fachgebiet fallen. Das Fachgebiet mit der höchsten Eintragsanzahl steht dabei an erster Stelle, gefolgt von den anderen Fachgebieten in der Reihenfolge der jeweiligen Eintragsanzahl. Wurde für mehrere Fachgebiete dieselbe Anzahl von Einträgen gefunden, sind sie in alphabetischer Reihenfolge angeführt. In der Filterliste werden alle Fachgebiete angezeigt, die in den Sucheinstellungen ausgewählt wurden; Wurde für ein gewähltes Fachgebiet kein Eintrag gefunden, ist es mit der Angabe "(0)" versehen.

Es gilt zu beachten, dass ein Eintrag auch mehreren Fachgebieten zugeordnet sein kann (z. B. der Eintrag "Vertrag" dem Zivilrecht und dem Schuldrecht). In diesem Fall wird der Eintrag in der Ergebnisliste nur einmal angezeigt, in der Fachgebietsliste jedoch mehrfach gezählt, einmal für jedes Fachgebiet, dem er zugewiesen ist (im obigen Beispiel einmal für Zivilrecht und einmal für Schuldrecht).

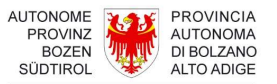

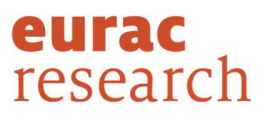

Diese Seite bietet darüber hinaus folgende Möglichkeiten:

- Im Suchfeld auf dieser Seite können Sie eine neue erweiterte Suche mit denselben Sucheinstellungen wie vorher starten.
- Durch Klicken auf "Erweiterte Suche ändern" gelangen Sie zur Seite mit den Sucheinstellungen für die erweiterte Suche und können diese dort ändern.
- Durch Klicken auf "Zurück zur einfachen Suche" gelangen Sie auf die Hauptseite für die Suche und können dort eine neue, einfache Suche starten.
- Durch Klicken auf das Lupensymbol links oben auf der Seite kehren Sie auf die Hauptseite für die Suche zurück, auf der Sie neben dem Durchführen einer einfachen Suche auf die Suche in den Verzeichnissen der genormten Termini für Südtirol wechseln können.

#### 1.2.4. Filtern der Suchergebnisse - Erweiterte Suche

Die Suchergebnisse der erweiterten Suche können nach Fachgebiet, nach Ausgangssprache und nach Zielsprache (bzw. nach einzelnen Sprachgebräuchen) gefiltert werden. Die Filteroptionen entsprechen jeweils den Sucheinstellungen. Ist für ein gewähltes Fachgebiet oder eine gewählte Ausgangs- oder Zielsprache bzw. für einen Sprachgebrauch kein Ergebnis vorhanden, ist die entsprechende Filteroption (für das jeweilige Fachgebiet, die Sprache oder den Sprachgebrauch) ausgegraut. Wurden hingegen für Fachgebiet, Ausgangssprache oder Zielsprache keine Einstellungen vorgenommen, werden nur jene Fachgebiete oder Sprachen und Sprachgebräuche angezeigt, für die mindestens ein Ergebnis gefunden wurde.

Wird beim Filtern kein Filter für Ausgangs- und Zielsprache (bzw. die entsprechenden Sprachgebräuche) gesetzt, nur für das Fachgebiet, werden weiterhin die Termini aller Sprachen angezeigt und die Ergebnisse werden nur entsprechend den gewählten Fachgebieten gefiltert. Wird hingegen der Filter nur für Ausgangsprache oder Zielsprache gesetzt, aber nicht für das Fachgebiet, werden weiterhin die Ergebnisse für alle Fachgebiete angezeigt und die Ergebnisse werden nur nach der gewählten Ausgangssprache oder Zielsprache bzw. den gewählten Sprachgebräuchen gefiltert. Die Filter können natürlich beliebig kombiniert werden.

Auch mit gefilterten Ergebnissen können Sie im Suchfeld auf der Seite der Suchergebnisse eine neue Suche (mit gleichen Sucheinstellungen) starten. In diesem Fall werden die auf der Suchergebnisseite gemachten Filter für die Ergebnisse allerdings wieder zurückgesetzt bzw. gelöscht. Die neue Suche erfolgt also nur auf Basis der zuletzt getätigten Einstellungen auf der Sucheinstellungsseite der erweiterten Suche. Um die Sucheinstellungen zu ändern, klicken Sie auf "Erweiterte suche ändern".

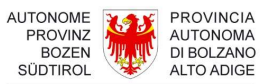

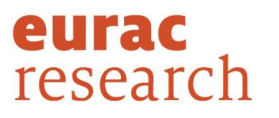

#### 1.3. SUCHE IN DEN VERZEICHNISSEN DER GENORMTEN TERMINI

Mit bistro können auch die Verzeichnisse der Paritätischen Terminologiekommission durchsucht werden, welche die für Südtirol genormten deutschen Termini enthalten.

Zur entsprechenden Suchmaske gelangen Sie von der Hauptseite der Suche in bistro, indem Sie auf "Verzeichnisse der genormten Termini für Südtirol" klicken. Es öffnet sich eine neue Seite, in der Sie ohne Wählen einer Ausgangssprache nach deutschen oder italienischen Termini suchen können (auch hier wird Groß- und Kleinschreibung nicht beachtet). Es kann sowohl nach Einworttermini (wie "Vertrag") als auch nach Mehrworttermini (wie "allgemeine Vertragsbedingungen") gesucht werden. Sie starten die Suche, indem Sie auf das Lupensymbol im Suchfeld klicken oder ENTER drücken. Mit dieser Suche wird ausschließlich in den Verzeichnissen der genormten Termini gesucht, nicht auch in den terminologischen Einträgen von bistro.<br>Wie in der normalen bistro-Suche werden auch hier neben genauen Treffern (der gefundene Terminus

stimmt zu 100 % mit dem gesuchten überein), auch Ergebnisse angezeigt mit Termini, die den gesuchten Terminus enthalten. Sucht man beispielsweise nach "Vertrag", werden neben dem genauen Treffer "Vertrag" auch Ergebnisse mit Termini wie "aktiver Vertrag" oder "Vertragsergänzung" angezeigt. Ergebnisse mit dem genauen Treffer stehen dabei jedoch immer an oberster Stelle in der Ergebnisliste.

### 1.3.1. Darstellung der Ergebnisse - Suche in den Verzeichnissen der genormten Termini

Die Ergebnisse werden nach Treffergenauigkeit wie folgt geordnet (die Beispiele beziehen sich auf den gesuchten Terminus "Vertrag"):

- Ergebnisse mit genauem Treffer (d. h. der gefundene Terminus stimmt mit dem gesuchten zu 100 % überein);
- Ergebnisse, bei denen der gesuchte Terminus ein eigenständiges Wort in einem Mehrwortterminus ist (Bsp.: "bedingter Vertrag" oder "auf eine dauernde Leistung gerichteter Vertrag"), in alphabetischer Reihenfolge;
- Ergebnisse, bei denen der gesuchte Terminus Teil eines Wortes ist (Bsp.: "Ehegütervertrag"), in alphabetischer Reihenfolge.

Jedes Ergebnis setzt sich zusammen aus dem gefundenen Terminus, dem entsprechenden Terminus in der jeweils anderen Sprache sowie der Fachgebietsangabe. Von diesen Ergebnissen ist es nicht möglich, den entsprechenden terminologischen Eintrag in bistro zu öffnen.

Mit dem Suchfeld oben auf der Seite können Sie eine neue Suche in den Verzeichnissen starten. Um hingegen zur Suche in den terminologischen Einträgen von bistro zurückkehren, klicken Sie auf "Zurück zur bistro-Suche" oder auf das Lupensymbol links oben auf der Seite.

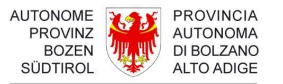

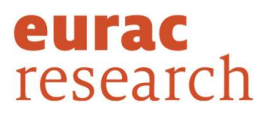

### 2. VOLLEINTRAGSANSICHT

In der Volleintragsansicht ist der gesamte terminologische Eintrag dargestellt (siehe auch Abschnitt 2.1). Zur Volleintragsansicht gelangen Sie durch Klicken auf den Link "Eintrag anzeigen", der sich unter jedem Suchergebnis in der einfachen und erweiterten Suche von bistro befindet.

Jeder Eintrag ist einem Fachgebiet (oder mehreren Fachgebieten) zugeordnet. In der Volleintragsansicht wird dieses Fachgebiet nicht in der gewählten Sprache der Benutzeroberfläche angezeigt, sondern in Italienisch und Deutsch (z. B. legislazione stradale/Straßenverkehrsrecht), wie es in der Datenbank abgespeichert ist, aus der die in bistro veröffentlichten Einträge stammen.

Auf der linken Seite in der Volleintragsansicht befindet sich eine Übersicht über alle Termini und Kategorien von Informationen, die im Eintrag enthalten sind. Je nach Sprache und Kategorie haben diese Übersichtselemente eine unterschiedliche Hintergrundfarbe. Klickt man auf eines der Elemente, gelangt man zur Stelle im Eintrag, an der die entsprechende Information zu finden ist. Die Reihenfolge der Übersichtselemente ist folgende:

- Termini der Ausgangssprache;
- Termini der anderen Sprachen im Eintrag, nach Sprachen geordnet;
- Kategorie "Collocazioni" für Kollokationen in italienischer Sprache und "Kollokationen" für solche in deutscher Sprache (diese Kategorien sind nur als Übersichtselemente vorhanden, wenn sie auch im Eintrag vorkommen);
- Kategorie "Anmerkung" für weitere Informationen zum Eintrag bzw. dem beschriebenen Begriff (nur wenn im Eintrag vorhanden).

Wenn Sie den Eintrag ausgehend von den Suchergebnissen einer einfachen Suche geöffnet haben, können Sie:

- zu den Suchergebnissen zurückkehren, indem Sie auf "Zurück zu den Suchergebnissen" klicken;
- über das Suchfeld in der Volleintragsansicht eine neue einfache Suche mit derselben Ausgangssprache wie vorher starten;
- auf die Hauptseite für die Suche zurückkehren und die Ausgangssprache für eine neue einfache Suche ändern, indem Sie auf "Ausgangssprache ändern" oder auf das Lupensymbol oben links auf der Seite klicken;
- zur erweiterten Suche wechseln, indem Sie auf "Zur erweiterten Suche" klicken.

Wenn Sie den Eintrag ausgehend von den Suchergebnissen einer erweiterten Suche geöffnet haben, können Sie:

- zu den Suchergebnissen zurückkehren, indem Sie auf "Zurück zu den Suchergebnissen" klicken;
- über das Suchfeld in der Volleintragsansicht eine neue erweiterte Suche mit denselben Sucheinstellungen wie vorher starten;
- die Sucheinstellungen für eine neue erweiterte Suche ändern, indem Sie auf "Erweiterte Suche ändern" klicken;

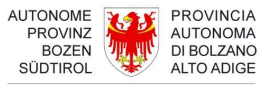

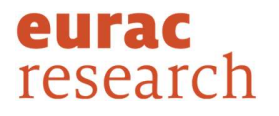

zur einfachen Suche wechseln, indem Sie auf "Zur einfachen Suche" klicken oder auf das Lupensymbol links oben auf der Seite, um zur Hauptseite für die Suche zurückzukehren.

#### 2.1. DER TERMINOLOGISCHE EINTRAG

Die terminologischen Einträge in bistro setzen sich aus verschiedenen Informationskategorien zusammen, um die in den Einträgen behandelten Begriffe und Termini genauer zu beschreiben. Im Folgenden wird auf die einzelnen Kategorien genauer eingegangen.

Fachgebiet: Teilgebiet des Rechts, dem der Begriff, der im Eintrag behandelt wird, zugeordnet ist (z. B. diritto amministrativo/Verwaltungsrecht)

Terminus: Benennung für den im Eintrag behandelten Begriff des italienischen Rechts in Italienisch sowie Deutsch und Ladinisch für den Gebrauch in Südtirol und die jeweiligen Entsprechungen in den verglichenen Rechtsordnungen (Österreich, Deutschland, Schweiz, Europarecht und Völkerrecht) in Deutsch. Ein Terminus kann in der Regel ein einfaches Substantiv (z. B. "Vertrag") ein Adjektiv (z. B. "vorsätzlich") oder eine Mehrwortbenennung sein (z. B. "atypischer Vertrag"). Auch Lehnwörter (wie z. B. "ad personam") sind als Termini anzusehen. In den terminologischen Einträgen von bistro sind Termini, wie in der Lexikografie und Terminologie üblich, im Singular erfasst, außer der Terminus wird vorwiegend oder ausschließlich im Plural verwendet (wie z. B. "Zinsen").

Synonyme: Als Synonyme werden in bistro alle Termini betrachtet, die in einer Sprache und derselben Rechtsordnung und innerhalb desselben Fachgebiets synonym verwendet werden. Die Hauptbenennung ist im terminologischen Eintrag üblicherweise dadurch zu erkennen, dass sie eine Definition oder (bei italienischen Termini) Verweise aufweist; in den Suchergebnissen hingegen ist sie nicht zu erkennen. Bei deutschen Termini, die aus verschiedenen Rechtsordnungen stammen, werden nur jene Termini als Synonyme angesehen, die denselben Sprachgebrauch haben. Bei unterschiedlichen Sprachgebräuchen (z. B. Südtirol und AT) werden Termini nicht als Synonyme, sondern als Äquivalente angesehen.

Varianten: Zusätzliche Formen anderer Termini, die im gleichen Eintrag vorhanden sind, es handelt sich in bistro dabei vor allem um Kurzformen, Abkürzungen und Akronyme.

Grammatikangaben: Angaben bei den einzelnen Termini der verschiedenen Sprachen, ob männlich, weiblich oder sächlich, ob Einwort- oder Mehrwortbenennung usw.

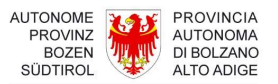

eurac research

Sprachgebrauch: Diese Information ist bei deutschen und ladinischen Termini zu finden. Für deutsche Termini gibt das entsprechende Feld an, ob die Benennung in Südtirol, Österreich (AT), Deutschland (DE), der Schweiz (CH), in Rahmen des Europarechts (EU) oder des Völkerrechts (INT) verwendet wird. Für ladinische Termini gibt es an, ob die Benennung im gadertalerischen (Val Badia) oder im grödnerischen Ladinisch (Gherdëina) verwendet wird.

In den bistro-Einträgen befindet sich diese Information in folgenden Feldern:

- "Sprachgebrauch" für die deutsche Sprache;
- "Adoranza linguistica" für die ladinische Sprache.

Termstatus: In bistro kommen folgende Termstatus-Angaben vor:

- Südtirol genormt bei deutschen Termini mit Sprachgebrauch Südtirol, die von der Paritätischen Terminologiekommission für den Gebrauch im Rahmen der öffentlichen Verwaltung in Südtirol genormt wurden;
- In Südtirol empfohlen bei deutschen Termini mit Sprachgebrauch Südtirol, die kein Normungsverfahren durchlaufen haben, aber deren Gebrauch in Südtirol empfohlen wird;
- Übersetzungsvorschlag bei deutschen Termini mit Sprachgebrauch Südtirol und proposta traduziun bei ladinischen Termini, um Übersetzungsvorschläge - also Termini, die noch keine Entsprechung in den zwei Sprachen haben - für italienische Begriffe zu kennzeichnen;
- proposta di traduzione bei italienischen Termini, um Übersetzungsvorschläge in italienischer Sprache für Begriffe aus anderen Rechtsordnungen zu kennzeichnen, die keine Entsprechung in der italienischen Rechtsordnung haben.

In den bistro-Einträgen befinden sich diese Informationen in folgenden Feldern:

- "Status termine" für die italienische Sprache;
- "Termstatus" für die deutsche Sprache;
- "Status-termine" für die ladinische Sprache.

Kurze Erläuterungen: Informationen verschiedener Natur auf Benennungsebene, z. B. über Sprachregister, Verwendungsbereich oder auch rechtlich relevante Informationen in kurzer Form.

In den bistro-Einträgen befinden sich diese Informationen in folgenden Feldern:

- "Specificazione" für die italienische Sprache;
- "Kurzerläuterung" für die deutsche Sprache;
- "Stlarimënt" für die ladinische Sprache.

Definition: Rechtliche und/oder linguistische Beschreibung des Begriffes. Sie kann aus ein oder mehreren Sätzen bestehen, je nach Umfang der Informationen, die für die eindeutige Beschreibung des Begriffes im jeweiligen Rechtssystem und den Vergleich zwischen den angegebenen Rechtssystemen als notwendig erachtet werden.

In den bistro-Einträgen gibt es folgende Felder für Definitionen:

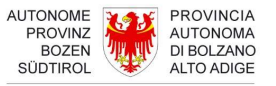

eurac research

- "Definizione" bei italienischen Termini, d. h. in Bezug auf die italienische Rechtsordnung in italienischer Sprache;
- "Definition IT" bei deutschen Termini mit Sprachgebrauch Südtirol, d. h. in Bezug auf die italienische Rechtsordnung in deutscher Sprache;
- "Definiziun Val Badia" bei ladinischen Termini mit Sprachgebrauch Val Badia, d. h. in Bezug auf die italienische Rechtsordnung in ladinischer Sprache in der gadertalerischen Varietät;
- "Definizion Gherdëina" bei ladinischen Termini mit Sprachgebrauch Gherdëina, d. h. in Bezug auf die italienische Rechtsordnung in ladinischer Sprache in der grödnerischen Varietät;
- "Definition AT" bei deutschen Termini mit Sprachgebrauch AT, d. h. in Bezug auf die österreichische Rechtsordnung;
- "Definition DE" bei deutschen Termini mit Sprachgebrauch DE, d. h. in Bezug auf die bundesdeutsche Rechtsordnung;
- "Definition CH" bei deutschen Termini mit Sprachgebrauch CH, d. h. in Bezug auf die schweizerische Rechtsordnung;
- "Definition EU" bei deutschen Termini mit Sprachgebrauch EU, d. h. in Bezug auf das Europarecht in deutscher Sprache;
- "Definition INT" bei deutschen Termini mit Sprachgebrauch INT, d. h. in Bezug auf das Völkerrecht in deutscher Sprache.

Kontext: Beispiel der Verwendung des Terminus in einem bestimmten Zusammenhang, das die Bedeutung und den Gebrauch des Terminus veranschaulichen und/oder ihn zu anderen Termini abgrenzen soll.

In den bistro-Einträgen gibt es folgende Felder für Kontexte:

- "Contesto" bei italienischen Termini, d. h. in Bezug auf die italienische Rechtsordnung in italienischer Sprache;
- "Kontext IT" bei deutschen Termini mit Sprachgebrauch Südtirol, d. h. in Bezug auf die italienische Rechtsordnung in deutscher Sprache;
- "Contest Val Badia" bei ladinischen Termini mit Sprachgebrauch Val Badia, d. h. in Bezug auf die italienische Rechtsordnung in ladinischer Sprache in der gadertalerischen Varietät;
- "Cuntest Gherdëina" bei ladinischen Termini mit Sprachgebrauch Gherdëina, d. h. in Bezug auf die italienische Rechtsordnung in ladinischer Sprache in der grödnerischen Varietät;
- "Kontext AT" bei deutschen Termini mit Sprachgebrauch AT, d. h. in Bezug auf die österreichische Rechtsordnung;
- "Kontext DE" bei deutschen Termini mit Sprachgebrauch DE, d. h. in Bezug auf die bundesdeutsche Rechtsordnung;
- "Kontext CH" bei deutschen Termini mit Sprachgebrauch CH, d. h. in Bezug auf die schweizerische Rechtsordnung;

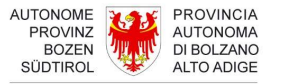

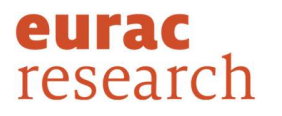

- "Kontext EU" bei deutschen Termini mit Sprachgebrauch EU, d. h. in Bezug auf das Europarecht in deutscher Sprache;
- "Kontext INT" bei deutschen Termini mit Sprachgebrauch INT, d. h. in Bezug auf das Völkerrecht in deutscher Sprache.

Anmerkung: Informationen auf Eintragsebene in Bezug auf rechtliche Sachverhalte (z. B. Änderung eines Gesetzestextes, die zu einer Änderung der Begriffsdefinition geführt hat), sprachliche oder terminologische Zusatzinformationen zum Begriff, die nicht in den Rahmen einer Definition passen oder auch um terminologische Unterschiede zwischen zwei oder mehreren Begriffen aufzuzeigen, die auf den ersten Blick völlig äquivalent erscheinen, um so den Benutzer auf die bestehenden Unterschiede zwischen den Rechtsordnungen aufmerksam zu machen. In den bistro-Einträgen werden solche Anmerkungen in folgender Kategorie zusammengefasst:

- "Nota", wenn die italienische oder ladinische Benutzeroberfläche verwendet wird;
- "Anmerkung", wenn die deutsche Benutzeroberfläche verwendet wird;
- "Further info", wenn die englische Benutzeroberfläche verwendet wird.

Quellen: In bistro gibt es verschiedene Arten von Quellen für Termini. Quellenangaben, die ein Quellenkürzel enthalten, beziehen sich auf Gesetze oder andere Normen, Handbücher, Urteile usw. Wurde eine Definition oder eine Anmerkung nicht wörtlich übernommen, sondern bearbeitet oder selbst geschrieben, ist auch der Name des jeweiligen Bearbeiters oder Erstellers angegeben. Auch im Fall von Übersetzungsvorschlägen wird als Quelle die den Terminus vorschlagende Person angegeben.

Die meisten Quellenkürzel in bistro sind anklickbar. Durch Anklicken werden die entsprechenden Informationen zur Quelle, auf die sich das Kürzel bezieht, angezeigt (siehe Abschnitt 3 Quelleneinträge).

Verweis (Rimando): Allgemeines Feld für Verweise zu anderen Begriffen bzw. Einträgen, die in einer Beziehung zu dem Begriff im geöffneten Eintrag stehen (z. B. "sindaco"  $\rightarrow$  "comune"). Verweise stehen nur bei italienischen Termini, Feld "Rimando".

Oberbegriff (Iperonimo): Begriff, der dem Begriff im geöffneten Eintrag übergeordnet ist, da er einen weiteren Begriffsumfang hat, d. h. weniger spezifisch ist (z. B. "comune"  $\rightarrow$  Oberbegriff "ente locale"). Oberbegriffe sind nur bei italienischen Termini angeführt, Feld "Iperonimo".

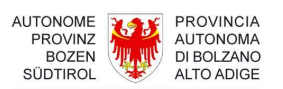

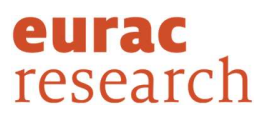

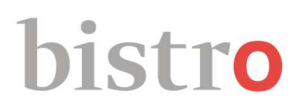

Unterbegriff (Iponimo): Begriff, der dem Begriff im geöffneten Eintrag untergeordnet ist, da er einen engeren Begriffsumfang hat, d. h. spezifischer ist (z. B. "ente locale"  $\rightarrow$  Unterbegriffe "comune", "provincia" usw.). Unterbegriffe sind nur bei italienischen Termini angeführt, Feld "Iponimo".

Nebenbegriff (Coiponimo): Begriff, der dem Begriff im geöffneten Eintrag nebengeordnet ist. Sie haben denselben Oberbegriff, unterscheiden sich aber aufgrund mindestens eines wesentlichen Merkmals und befinden sich hierarchisch gesehen auf derselben Ebene (z. B. "ente pubblico territoriale"  $\rightarrow$  Nebenbegriff "ente pubblico non territoriale"). Nebenbegriffe sind nur bei italienischen Termini angeführt, Feld "Coiponimo".

### 3. QUELLENEINTRÄGE

Quellenkürzel, die in den terminologischen Einträgen in bistro für Quellenangaben verwendet werden, sind mit entsprechenden Angaben wie Langform bzw. Titel, Rechtsordnung, Sprache, Texttyp, Autor/Herausgeber usw. in einer eigenen Datenbank gespeichert. Durch Anklicken des Quellenkürzels im bistro-Eintrag öffnet sich der entsprechende Quelleneintrag. Dass eine Quellenangabe anklickbar ist, erkennen Sie daran, dass der Cursor die Form einer Hand annimmt, wenn er über die Quellenangabe bewegt wird.

Die Benennungen der Felder im Quelleneintrag beziehen sich auf die jeweilige Rechtsordnung und sind daher in der Sprache der Quelle, nicht in der Sprache der Benutzeroberfläche. Für Quellen aus der italienischen Rechtsordnung können diese also in Italienisch, Deutsch oder Ladinisch sein, je nach Quelle.

#### 4. LEGENDE

Im Folgenden finden Sie eine Liste mit kurzen Erklärungen der allgemeinen Kürzel und Bezeichnungen in bistro.

AT: Österreich

DE: Deutschland

CH: Schweiz

EU: Europarecht

INT: Völkerrecht

Südtirol genormt: steht bei deutschen Termini mit Sprachgebrauch Südtirol, die von der Paritätischen Terminologiekommission für den Gebrauch im Rahmen der öffentlichen Verwaltung in Südtirol genormt wurden.

In Südtirol empfohlen: steht bei deutschen Termini mit Sprachgebrauch Südtirol, die nicht genormt wurden, aber dennoch für den Gebrauch in Südtirol empfohlen sind.

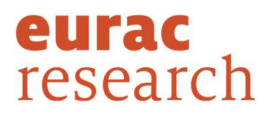

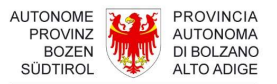

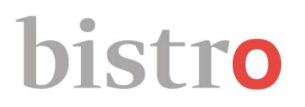

Übersetzungsvorschlag: steht bei deutschen Termini mit Sprachgebrauch Südtirol, die einen Vorschlag für die Übersetzung von Begriffen der italienischen Rechtsordnung darstellen, die in Deutsch noch keine Entsprechung haben.

proposta di traduzione: steht bei italienischen Termini für Vorschläge der Übersetzung von Begriffen der deutschsprachigen Rechtsordnungen, die keine Entsprechung in der italienischen Rechtsordnung haben.

proposta traduziun: steht bei ladinischen Termini, die einen Vorschlag für die Übersetzung von Begriffen der italienischen Rechtsordnung darstellen, die im Ladinischen noch keine Entsprechung haben.

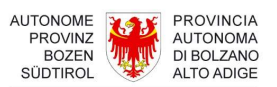

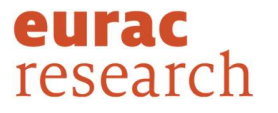

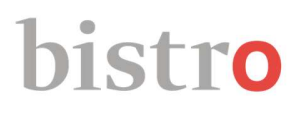

### 5. KONTAKT

Für weitere Informationen über bistro wenden Sie sich bitte an: Institut für Angewandte Sprachforschung Eurac Research Drususallee 1 I-39100 Bozen Tel.: +39 0471 055 100 Fax: +39 0471 055 199 bistro@eurac.edu<br>https://www.eurac.edu/de/institutes-centers/institut-fuer-angewandte-sprachforschung

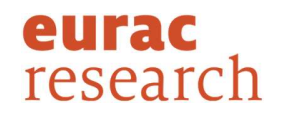

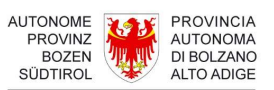